## PROCEDURA PER INSTALLARE OFFICE 365 MESSO A DISPOSIZIONE DAL NOSTRO ISTITUTO (massimo 5 postazioni)

- **● Utilizza le credenziali che ti sono state inviate ad inizio servizio**
- Da PC Apri il browser (Chrome, Firefox ...)
- Digita https://www.office.com
- Click su accedi che trovi in alto a dx
- **Nome utente:** [COGNOME.NOME@iisgalvanimi.edu.it\(](mailto:COGNOME.NOME@istitutogalvani.gov.it)es. autuori.carlo[@iisgalvanimi.edu.it](mailto:cognome.nome@istitutogalvani.gov.it)) poi click su "Avanti" come esempio sottostante (il nome utente può essere scritto sia in maiuscolo che minuscolo)

Microsoft

## Accedi

●

cognome.nome@ iisgalvanimi.edu.it

**Avanti** 

Problemi di accesso all'account?

Se non si ha un account, fare clic qui per creane uno.

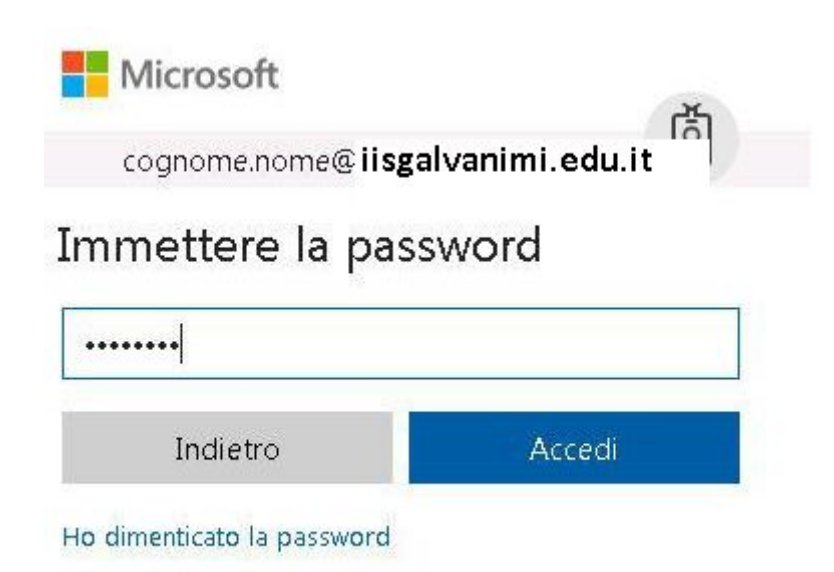

Fornire le informazioni richieste dal sistema

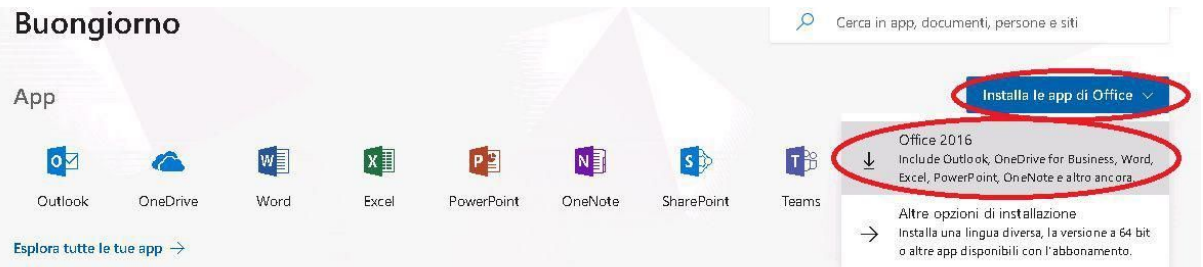

- Si aprirà una finestra nel browser, fare click nei punti cerchiati come da immagine
- In basso a sx del tuo browser troverai questa icona
- setupo365proplusr....exe
- Fare doppio click sul file scaricato
- Partirà l'installazione, attenderne la fine
- A fine installazione lanciare word
- In alto a destra apparirà la dicitura:

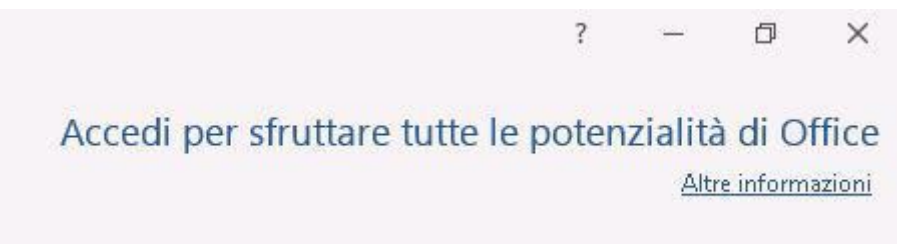

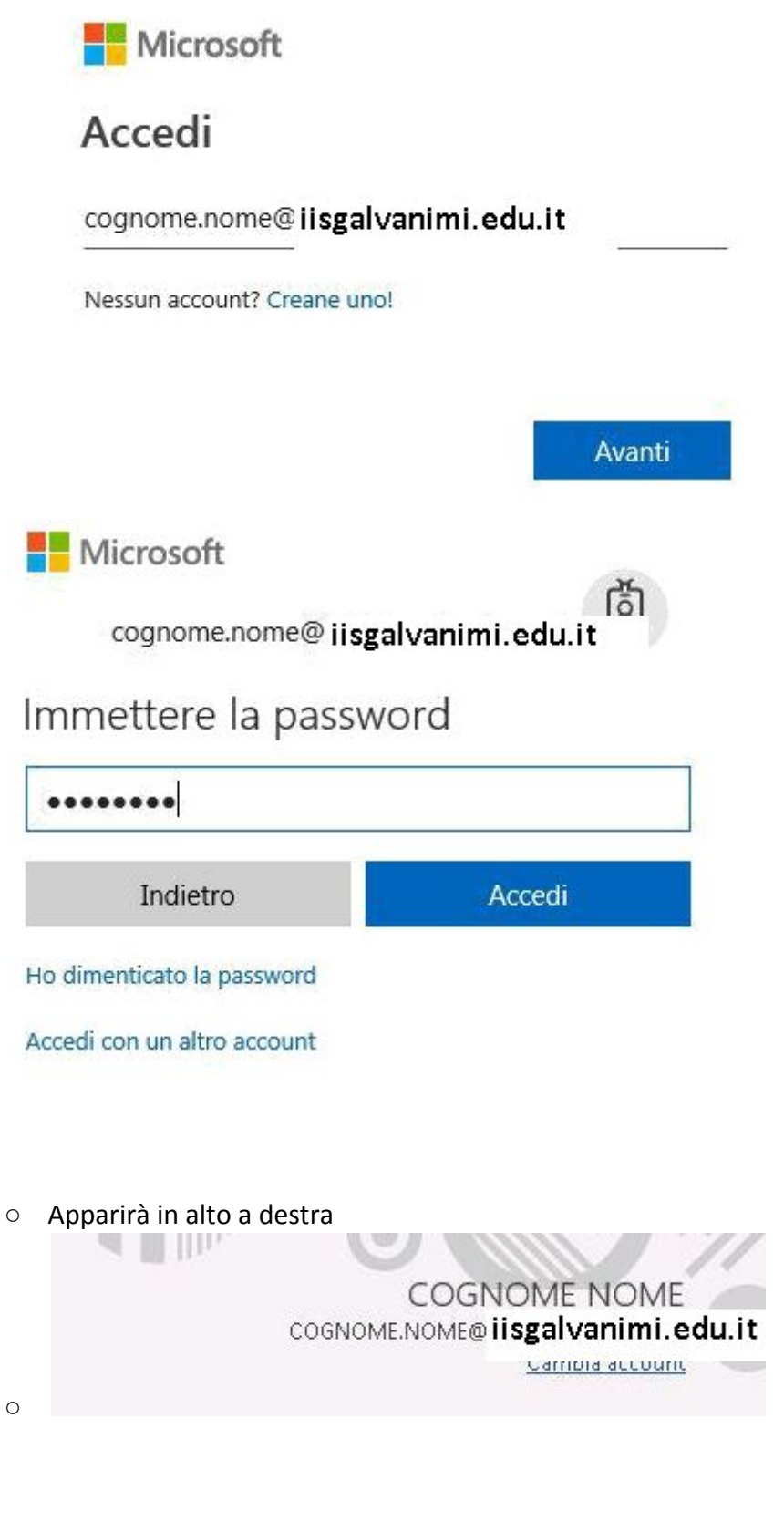

○ Ora puoi utilizzare Office 365 nel tuo pc

○ Puoi utlizzare Office 365 anche online dal browser digitando [https://portal.office.com](https://click.email.microsoftonline.com/?qs=2e4824bf3e597e23076c1cdf01c80ecab855c936bd159b53e2df4ab3e7634f517b2b9713bee6ecc03d7f160e78e42c13ead47dd2825b2c9f0ec4caa524386146) e inserendo le stesse credenziali.

Note:

- Per tablet e smartphone entrare nello Store (App Store per Apple e Play Store per tutte le altre marche) e scaricare Office 365, poi autenticarsi con le credenziali
- la password per accedere a questa procedura è slegata dalla password della posta istituzionale
- Per assistenza su problematiche riscontrate durante la presente procedura o per lo smarrimento password scrivere a [fs.digitale.didattica@iisgalvanimi.edu.it](mailto:fs.digitale.didattica@istitutogalvani.gov.it)

Buon lavoro

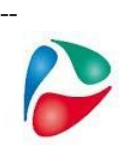

*Carlo Autuori Funzione strumentale per la digitalizzazione Admin sito, rete, G Suite* IIS Luigi Galvani Via F.Gatti,14 20162 Milano **fs.digitale.didattica@iisgalvanimi.edu.it** [https://www.iisgalvanimi.edu.it](https://www.iisgalvanimi.edu.it/)